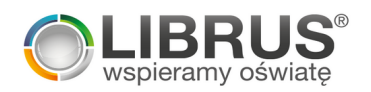

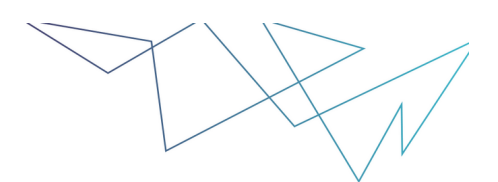

## **Pomoc techniczna:**

Instrukcje do aplikacji Librus Synergia, e-Świadectwa i e-Sekretariat użytkownicy mają do dyspozycji po zalogowaniu w **Menu: Pomoc.**

## **Formy kontaktu z Firmą Librus:**

1) Librus Synergia: kontakt pierwszego wyboru – **Wiadomość systemowa**, po zalogowaniu do aplikacji Librus Synergia, przechodzę do ikony **Wiadomości**

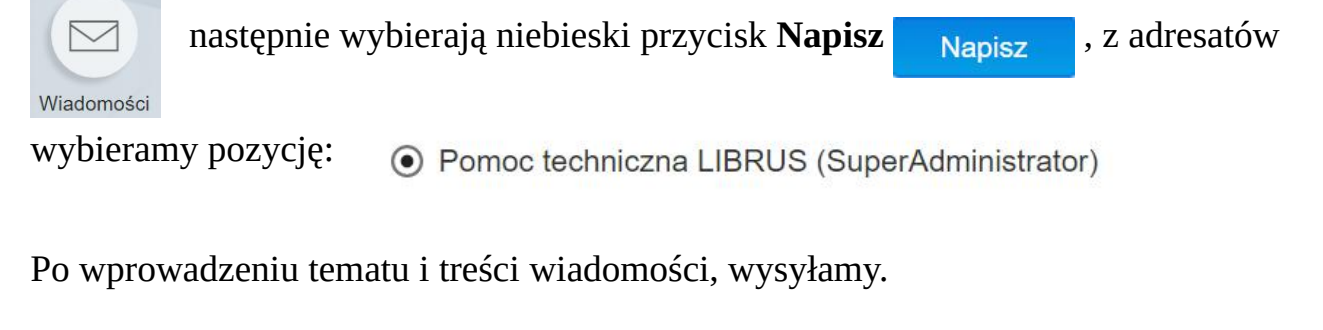

E-Sekretariat – kontakt pierwszego wyboru: **Wiadomość systemowa**: po zalogowaniu do aplikacji e-Sekretariat, po prawej stronie u góry wybieramy przycisk **Wiadomości:** wiadomości , po uruchomieniu w nowej karcie modułu Wiadomości, wybieramy w lewym górnym rogu przycisk Nowa: następnie z listy adresatów wybieram pozycję: √ Pomoc techniczna LIBRUS (SuperAdministrator) , wprowadzamy temat i treść Wiadomości,

Pomoc Techniczna LIBRUS (SuperAdministrator)

wysyłamy

- 2) kontakt mailowy na adres: **[pomoc@librus.pl](mailto:pomoc@librus.pl)** (pamiętajmy aby podać w treści wiadomości **login**, którego dotyczy zgłoszenie)
- 3) kontakt telefoniczny w godzinach 8-16 (w sierpniu i wrześniu 8-18)  **tel: 32 350 85 85 wew: \*6**